("PrintNightmare") Atualização de Segurança Cibernética para o Sistema Operacional Windows 10

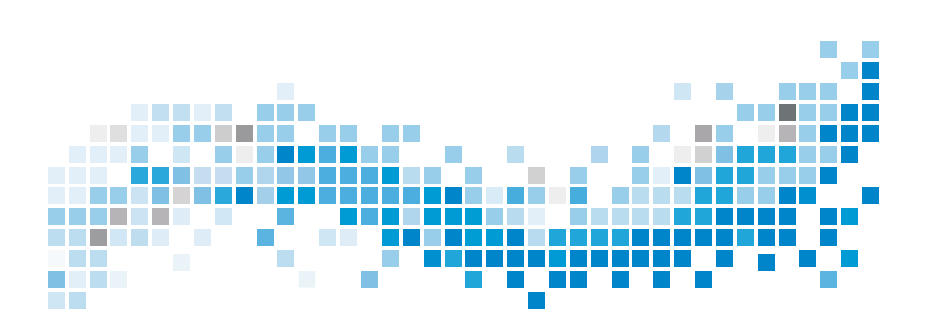

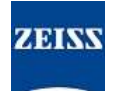

#### **Direito Autoral**

© 2021, Carl Zeiss Meditec, Inc., Dublin, CA

### **Marcas Registadas**

Todos os produtos Zeiss mencionados aqui são marcas registadas ou marcas comerciais da Carl Zeiss Meditec, Inc. nos Estados Unidos e/ou outros países.

Todas as outras marcas comerciais usadas neste documento são propriedade de seus respectivos proprietários.

#### **Patentes**

[www.zeiss.com/meditec/us/imprint/patents.html](http://www.zeiss.com/meditec/us/imprint/patents)

# **Índice**

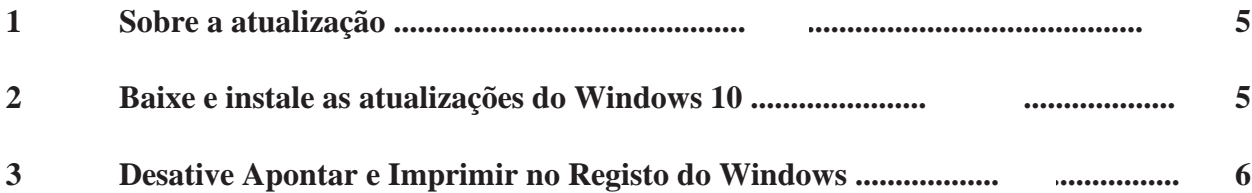

Página em branco, para suas anotações

## <span id="page-4-0"></span>**1 Sobre a atualização**

PrintNightmare é uma vulnerabilidade a afetar os sistemas operacionais (SO) Microsoft Windows.

Há uma vulnerabilidade de execução remota de código quando o serviço Windows Print Spooler executa incorretamente operações de ficheiro com privilégios. Um invasor que explorar com êxito esta vulnerabilidade pode executar código arbitrário com privilégios SYSTEM. Um invasor pode então instalar programas; visualizar, alterar ou excluir dados; ou criar novas contas com direitos de usuário totais.<sub>[1]</sub>

PrintNightmare não afeta a segurança e o desempenho em nenhum dos dispositivos ZEISS.

No entanto, a ZEISS recomenda atualizar os dispositivos com o patch da Microsoft e/ou configurações de registo, conforme aplicável, para garantir a segurança cibernética contínua. A ZEISS analisou o impacto da vulnerabilidade nos produtos ZEISS que executam o sistema operacional Windows e apenas os dispositivos listados abaixo devem executar a atualização.

• PRIMUS 200 (número de série a começar com 200-3XXXX e 200- 5XXXX)

### <span id="page-4-1"></span>**2 Baixe e instale as atualizações do Windows 10**

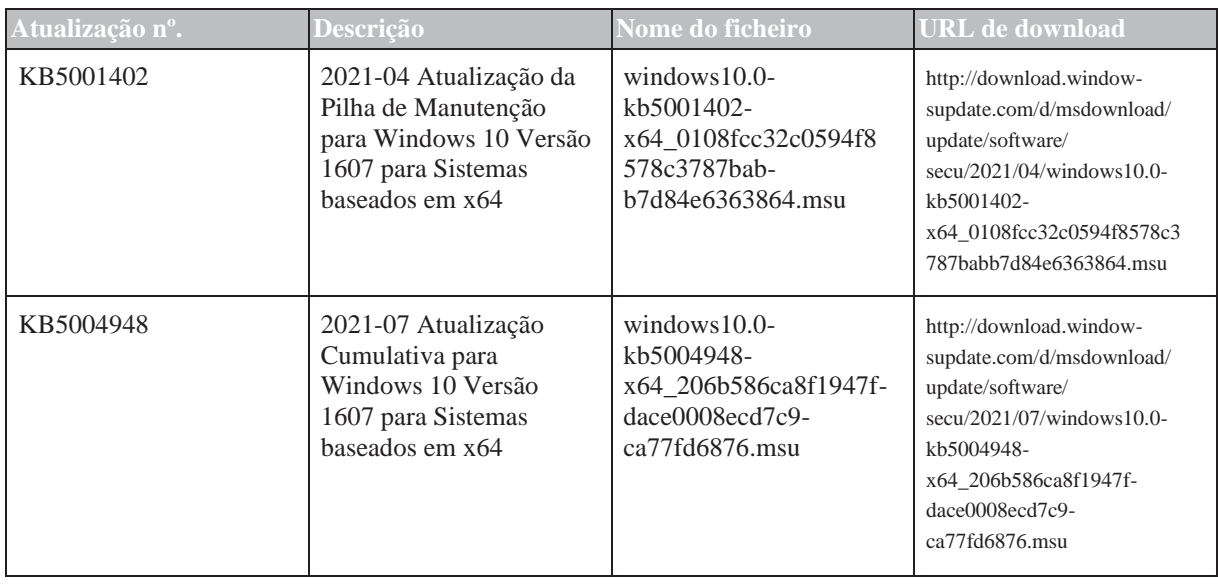

A tabela a seguir fornece o local de acesso (URL de download) e os nomes dos ficheiros das atualizações:

[1] [Microsoft website: https://msrc.microsoft.com/update-guide/vulnerability/CVE-2021-34527](https://msrc.microsoft.com/update-guide/vulnerability/CVE-2021-34527)

Siga as etapas na ordem listada:

- Unidade flash USB formatada e segura
- Um computador conectado à internet
- 1. Acesse o catálogo do Microsoft Update para baixar as respectivas atualizações de patch.
- 2. Copie os ficheiros baixados para a unidade flash USB. **NOTA! Você pode guardar os ficheiros diretamente na unidade flash USB se o navegador estiver configurado para oferecer este suporte. O local do download pode variar dependendo do navegador usado.**
- 3. Insira a unidade flash USB na porta USB do instrumento.
- 4. No instrumento, abra o File Explorer.
- 5. Navegue até a unidade flash USB e localize windows10.0 kb5001402-x64\_0108fcc32c0594f8578c3787babb7d84e6363864.msu.
- 6. Clique duas vezes no nome do ficheiro para instalar o KB5001402. **NOTA! Você deve instalar esta atualização antes de instalar o KB5004948.**
- 7. Após a conclusão do processo de instalação, localize windows10.0-kb5004948-x64\_206b586ca8f1947fdace0008ecd7c9ca77fd6876.msu.
- 8. Clique duas vezes no nome do ficheiro para instalar o KB5004948. Se ocorrer um erro durante a instalação, verifique se o ficheiro KB5001402 foi instalado.
- 9. Reinicie o instrumento.

### <span id="page-5-0"></span>**3 Desative Apontar e Imprimir no Registo do Windows**

Recomendamos que um administrador de TI realize esta tarefa.

- *Ação* 1. Faça login no instrumento.
	- 2. Na caixa de pesquisa da barra de tarefas, digite regedit e selecione Editor do Registo.
	- 3. Navegue até HKEY\_LOCAL\_MACHINE\SOFTWARE \Policies\Microsoft\Windows NT\Printers.
	- 4. Se existente, expanda a ramificação Impressoras e certifique-se de que o grupo PointandPrint não exista. **NOTA! A ramificação Impressoras não existe na configuração de fábrica.**

Se o grupo **PointandPrint** existir, verifique as configurações a seguir, se existir, defina o valor como 0.  $NoWarning NoElevationOnInstall = 0 ou não existe$ 

UpdatePromptSettings = 0 ou não existe

5. Reinicie o instrumento.

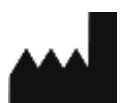

**Carl Zeiss Suzhou Co., Ltd.**

Modern Industrial Square 3-B, No. 333 Xing Pu Road, Suzhou Industrial Park, Suzhou, China 215126

Telefone: +86 512 6287 1388 Fax: +86 512 6287 1115

MC-OCT1-0634\_01